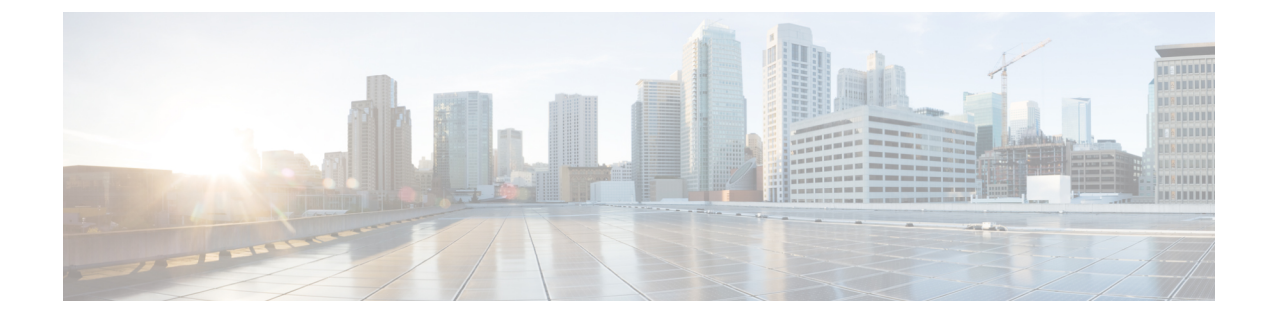

# トラブルシューティング(**Troubleshooting**)

この章の内容は、次のとおりです。

- [最後の起動プロセスの記録](#page-0-0), 1 ページ
- [最後のクラッシュ](#page-1-0) キャプチャの記録, 2 ページ
- DVR Player [のダウンロード](#page-2-0), 3 ページ
- KVM コンソールで DVR Player [を使用した録画ビデオの再生](#page-3-0), 4 ページ

### <span id="page-0-0"></span>最後の起動プロセスの記録

#### 手順

- ステップ **1** [ナビゲーション(Navigation)]ペインの [サーバ(Server)] タブをクリックします。
- ステップ **2** [サーバ(Server)]タブの [トラブルシューティング(Troubleshooting)] をクリックします。
- ステップ3 [トラブルシューティング (Troubleshooting) ]タブの[ブートストラッププロセスの記録 (Bootstrap Process Recording)] 領域で、[記録を有効にする(Enable Recording)] チェックボックスをオンに します。

デフォルトで、このオプションは有効になっています。

- このタスクはトラブルシューティング目的のもので、常に有効にしているとCisco IMCパ フォーマンスに影響する場合があります。 注意
- ステップ **4** (任意) BIOSPOST するまで起動プロセスを記録する場合は、[BIOSPOST で停止する(Stop On BIOS POST)]チェックボックスをオンにします。
- ステップ5 [変更の保存 (Save Changes) ]をクリックします。
- ステップ6 [ワーク (Work)<sup>]ペ</sup>イン上部のツールバーで、「サーバの電源オン (Power On Server)] をクリッ クします。
- ステップ7 [ブートストラッププロセスの記録 (Bootstrap Process Recording) ]ペインの[アクション (Actions)] 領域で、「記録の再生 (Play Recording) | をクリックします。

サポートされているJavaバージョンに関する手順を示した確認ダイアログボックスが表示されま す。

ステップ **8** 手順を確認し、[OK]をクリックします。 [DVR Player コントロール(DVR Player Controls)]ダイアログボックスが開きます。このダイアロ グボックスは、最後の起動プロセスの記録を再生します。[BIOS POST で停止する (Stop On BIOS POST)]オプションをイネーブルにしている場合は、BIOS POST までの記録プロセスのみが再生 されます。

この記録を確認して、システムがリブートした要因を分析できます。

- ステップ **9** [ブートストラッププロセスの記録(BootstrapProcessRecording)]領域の[アクション(Actions)] 領域で、[記録のダウンロード(Download Recording)] をクリックします。 手順に従ってダウンロードします。
	- ファイルがローカル ドライブに .dvc 形式で保存されます。KVM プレーヤーまたはオ フライン プレーヤーを使用してこの記録を表示できます。[記録のダウンロード (Download Recording)]オプションを選択するたびに、最後の起動プロセスが記録さ れ、ファイル名が自動生成されて事前に指定したパスに保存されます。 (注)
- ステップ **10** ダウンロードが完了したら、記録のビデオを再生するファイルを選択して[開く(Open)]をクリッ クします。 [DVR Player コントロール(DVR Player Controls)]ウィンドウが開き、選択したファイルのビデオ が再生されます。

### <span id="page-1-0"></span>最後のクラッシュ キャプチャの記録

#### 手順

- ステップ **1** [ナビゲーション(Navigation)]ペインの [サーバ(Server)] タブをクリックします。
- ステップ **2** [サーバ(Server)]タブの [トラブルシューティング(Troubleshooting)] をクリックします。
- ステップ **3** [トラブルシューティング(Troubleshooting)]タブの[クラッシュ記録(CrashRecording)]領域で、 [記録を有効にする(Enable Recording)] チェックボックスをオンにします。 このタスクはトラブルシューティング目的のもので、常に有効にしているとCisco IMCパ 注意
- ステップ **4** [変更の保存(Save Changes)]をクリックします。 [アクション(Actions)]領域の[記録のキャプチャ(CaptureRecording)]ボタンがイネーブルにな ります。
- ステップ **5** (任意) [アクション(Actions)]領域で [記録のキャプチャ(Capture Recording)] をクリックす ると、クラッシュしたシステムの記録が自動的にキャプチャされます。
	- このオプションを選択すると、既存のクラッシュレコードファイルが上書きされます。 [OK] をクリックして、先へ進みます。 (注)

フォーマンスに影響する場合があります。

- ステップ **6** サーバ上で実行された操作の記録を表示するには、[アクション(Actions)]領域の [記録の再生 (Play Recording)] をクリックします。 サポートされているJavaバージョンに関する手順を示した確認ダイアログボックスが表示されま す。
- ステップ **7** 手順を確認し、[OK]をクリックします。 [DVR Player コントロール(DVR Player Controls)]ダイアログボックスが表示されます。このダイ アログボックスは、最後の数分にサーバ上で実行された操作の記録を再生します。この記録を確 認して、システムがクラッシュした要因を分析できます。
- ステップ **8** [クラッシュ記録(Crash Recording)]領域の [アクション(Actions)] 領域で、[記録のダウンロー ド(Download Recording)] をクリックします。 手順に従ってダウンロードします。
	- ファイルがローカル ドライブに .dvc 形式で保存されます。KVM プレーヤーまたはオ フライン プレーヤーを使用してこの記録を表示できます。[記録のダウンロード (DownloadRecording)]オプションを選択するたびに、最後のクラッシュプロセスが記 録され、ファイル名が自動生成されて事前に指定したパスに保存されます。 (注)
- ステップ **9** ダウンロードが完了したら、記録のビデオを再生するファイルを選択して[開く(Open)]をクリッ クします。 [DVR Player コントロール(DVR Player Controls)]ウィンドウが開き、選択したファイルのビデオ が再生されます。

### <span id="page-2-0"></span>**DVR Player** のダウンロード

#### 手順

- ステップ **1** [ナビゲーション(Navigation)]ペインの [サーバ(Server)] タブをクリックします。
- ステップ **2** [サーバ(Server)]タブの [トラブルシューティング(Troubleshooting)] をクリックします。
- ステップ **3** [トラブルシューティング(Troubleshooting)]タブの [プレーヤー(Player)] 領域で、[プレーヤー のダウンロード(Download Player)] をクリックします。
- ステップ **4** 手順に従ってダウンロードします。これらのファイルは、ローカル ドライブに .tgz ファイル形式 で zip 化されたファイルとして保存されます。 オフライン プレーヤーは、Windows、Linux、および MAC で保存されます。
- ステップ **5** zip ファイルを解凍します。zip ファイルは通常、ブートストラップ ファイル下に保存され、名前 は次の形式です。

offline.tgz

- ステップ **6** ビデオ録画を確認するスクリプト ファイルを開きます。
	- Windows で録画を再生する場合は、システムで起動している Java バージョンとスクリ プト ファイル内のバージョンが同じであることを確認します。Windows のスクリプト ファイルが録画を再生しない場合は、次の手順に従います。 (注)
- a) Windows のスクリプト ファイルをデスクトップに抽出します。
- b) メモ帳を使用してファイルを開きます。
- c) jre を検索し、システムで起動しているバージョンと一致するよう Java バージョンを置き換え ます。デフォルトでは、Java のバージョンは jre7 に設定されています。
- d) ファイルを保存します。 Java のバージョンを更新したら、抽出したファイルをデスクトップから削除できます。
- Java のバージョンの検証は Windows OS でのみ必要です。Linux および MAC の場合は、 Java のバージョンが自動的に選択されます。 (注)
- ステップ7 スクリプトファイルがダウンロードされるフォルダに移動し、ビデオ録画を再生するスクリプト ファイルを開きます。

DVR プレーヤーが開始され、サーバ上で実行された操作のビデオが再生されます。

## <span id="page-3-0"></span>**KVM** コンソールで **DVR Player** を使用した録画ビデオの再 生

#### 手順

- ステップ **1** [ナビゲーション(Navigation)]ペインの [サーバ(Server)] タブをクリックします。
- ステップ **2** [サーバ(Server)] タブの [センサー(Sensors)] をクリックします。
- ステップ3 [リモートプレゼンス (Remote Presence) |ペインの [仮想 KVM (Virtual KVM) ] タブをクリック します。
- ステップ4 [仮想 KVM (Virtual KVM) ]タブの [アクション (Actions) ] 領域で、[KVM コンソールの起動 (Launch KVM Console)] をクリックします。
	- KVM コンソールは、[ワーク (Work) ]ペインの上部に表示されるツールバーの [KVM コンソールの起動(Launch KVM Console)] ボタンをクリックして起動することもでき ます。 (注)

```
[KVM コンソール(KVM Console)]が別ウィンドウで開きます。
```
- ステップ **5** [KVM コンソール(KVM Console)]ウィンドウで、[ツール(Tools)] > [レコーダー/再生コント ロール(Recorder /Playback Controls)] を選択します。 [DVR Player コントロール(DVR Player Controls)] ウィンドウが開きます。
- ステップ **6** [DVR Player コントロール(DVR Player Controls)]ウィンドウで、[開く(Open)] ボタンをクリッ クします。
- **ステップ7** 録画を再生するファイルを選択し、[開く (Open)]をクリックします。 DVR プレーヤーが開始され、サーバ上で実行された操作のビデオが再生されます。

 **Cisco UCS C** シリーズ サーバ **Integrated Management Controller** リリース **3.0 GUI** コンフィギュレーショ ン ガイド(**C22 M3**、**C24 M3**、**C220 M3**、および **C240 M3** サーバ用)